**Manual Foconet para clientes da Attend Ambiental**

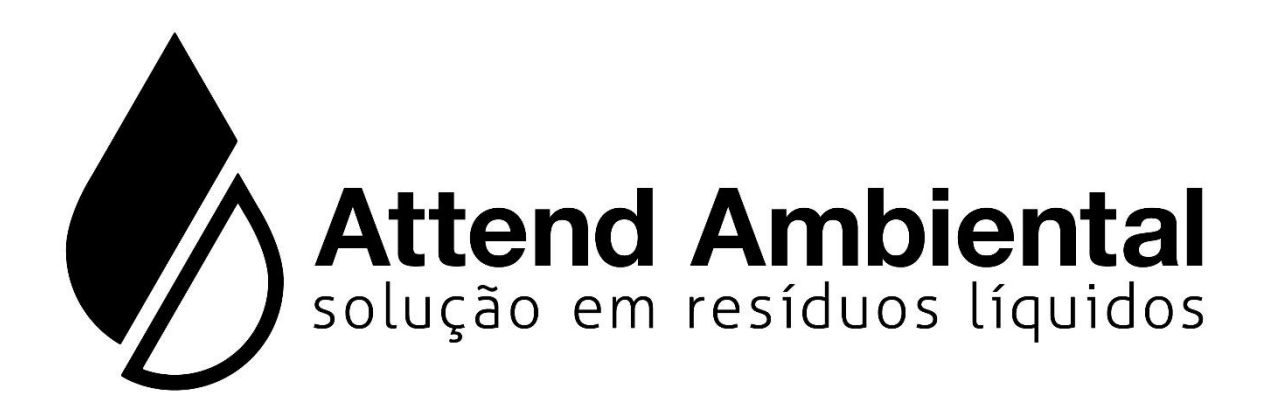

# **INDICE**

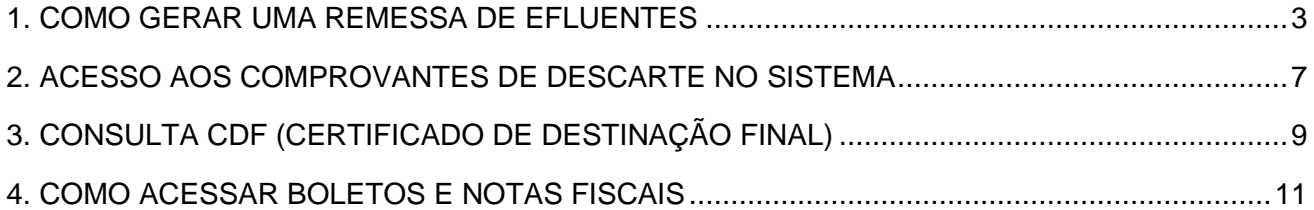

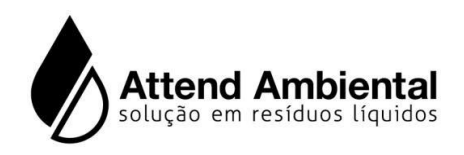

### **1. Como Gerar uma Remessa de Efluentes:**

A. Entrar no site [www.attendambiental.com.br](http://www.attendambiental.com.br/)

indicado na (I**magem 2)** abaixo:

B. Localize e clique no icone "Área restrita" Conforme (**Imagem 1)** abaixo:

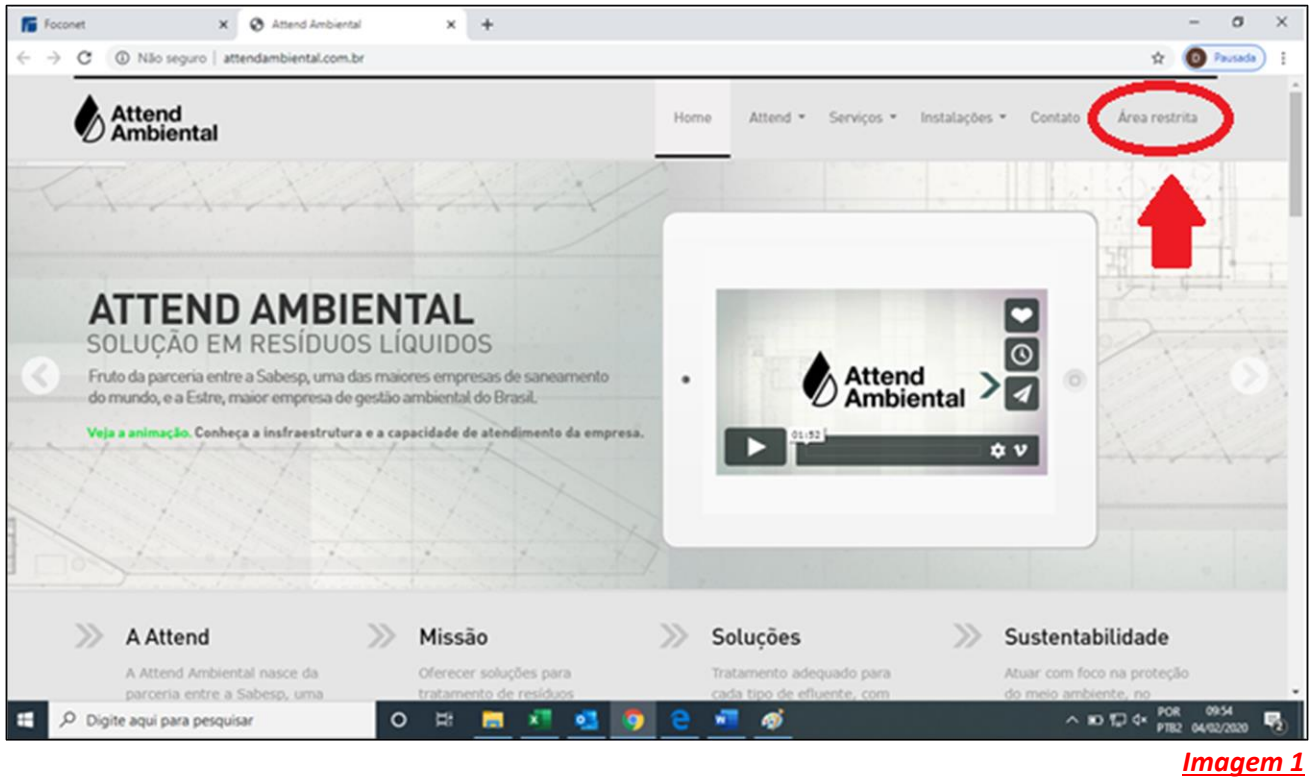

C. Ao acessar, basta preencher os campos "Usuário" e "Senha" e Clicar em "Entrar", conforme

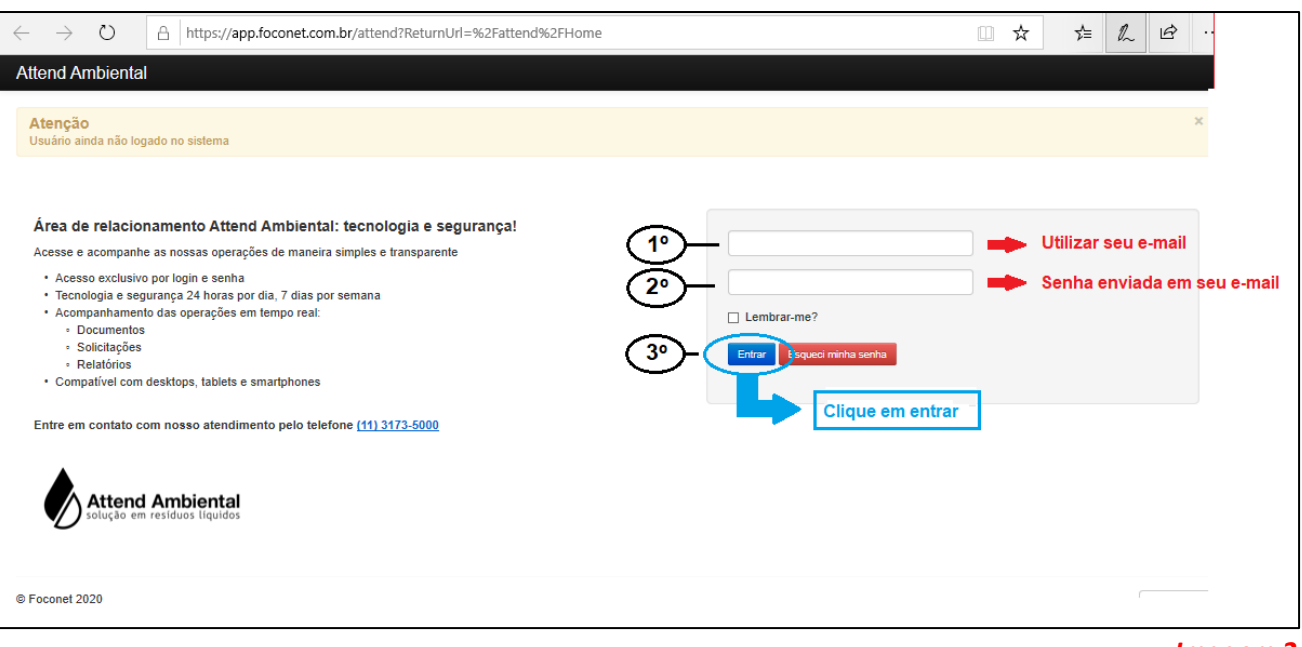

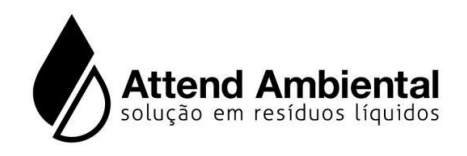

D. Após entar no sistema Clicar no icone "Remessa de efluente" **FOTO** de acordo com a (**Imagem 3)**<br>
<sup>Remessa de acordo com a (**Imagem 3)**</sup> abaixo:

 $\circ$ A https://app.foconet.com.br/attend/Home  $\frac{1}{24}$ **右 九 田**  $\Box$ Attend Ambiental Módulos v Buscar  $\bullet$  Sai Diego, o que você deseja fazer?  $\overline{O}$ Clicar em remessa de efluente Remessa de<br>efluente © Foconet 2020 portugué >

*Imagem 3*

**E.** Você será conduzido a uma tela semelhante ao quadro abaixo: (I**magem 4)**

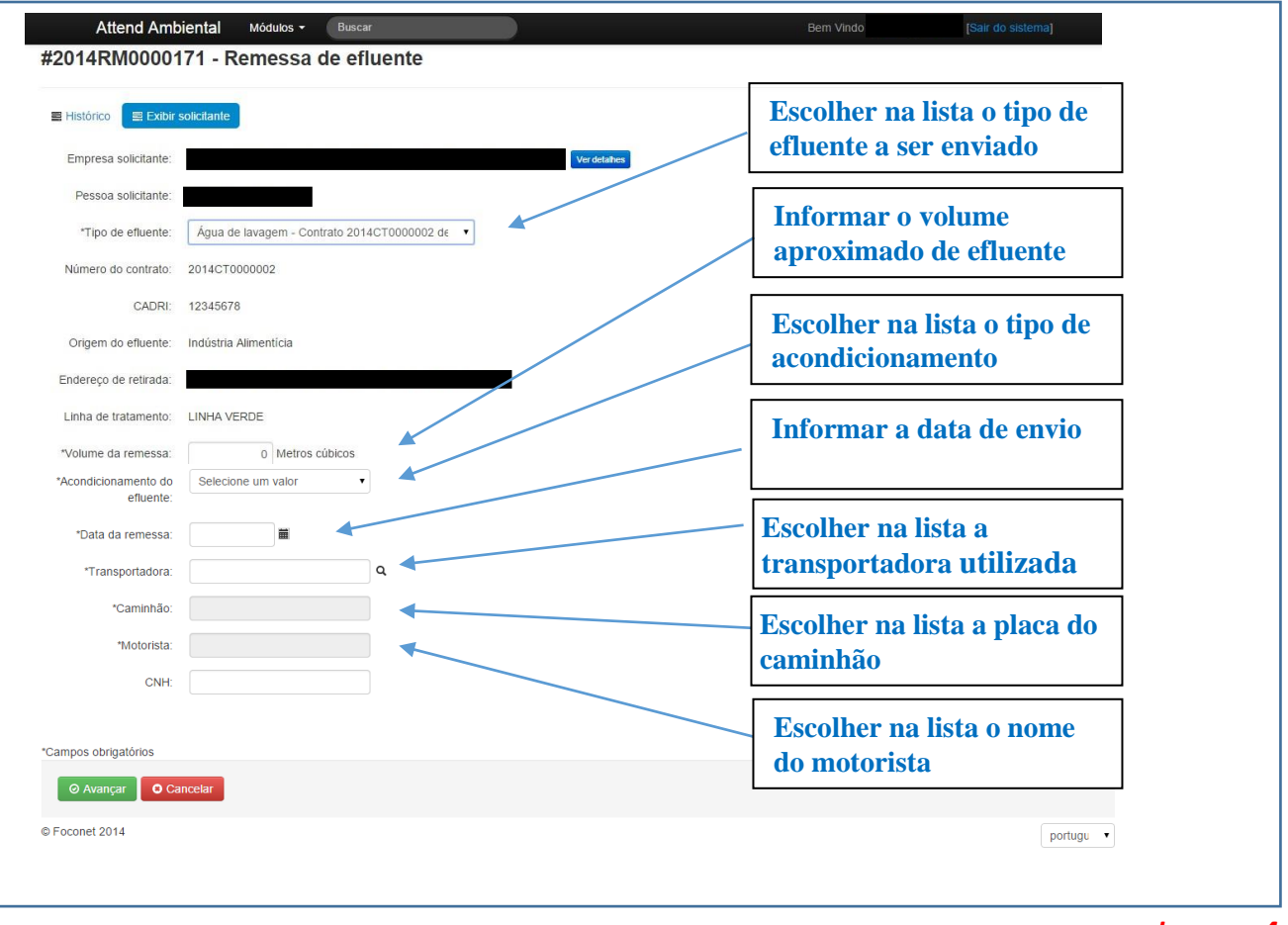

- *Imagem 4*
- F. Preencher todos os campos e clicar em "avançar" no botão verde.

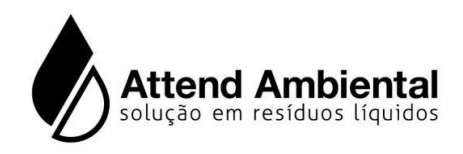

### *Observação 1:*

*Ao clicar na lupinha que aparece ao lado do campo, você obtém uma lista com as informações cadastradas.*

G. Posteriormente você será conduzido para tela de "Confirmação da remessa" conforme **imagem 5.** Confirme os dados, caso corretos, é só clicar em confirmar.

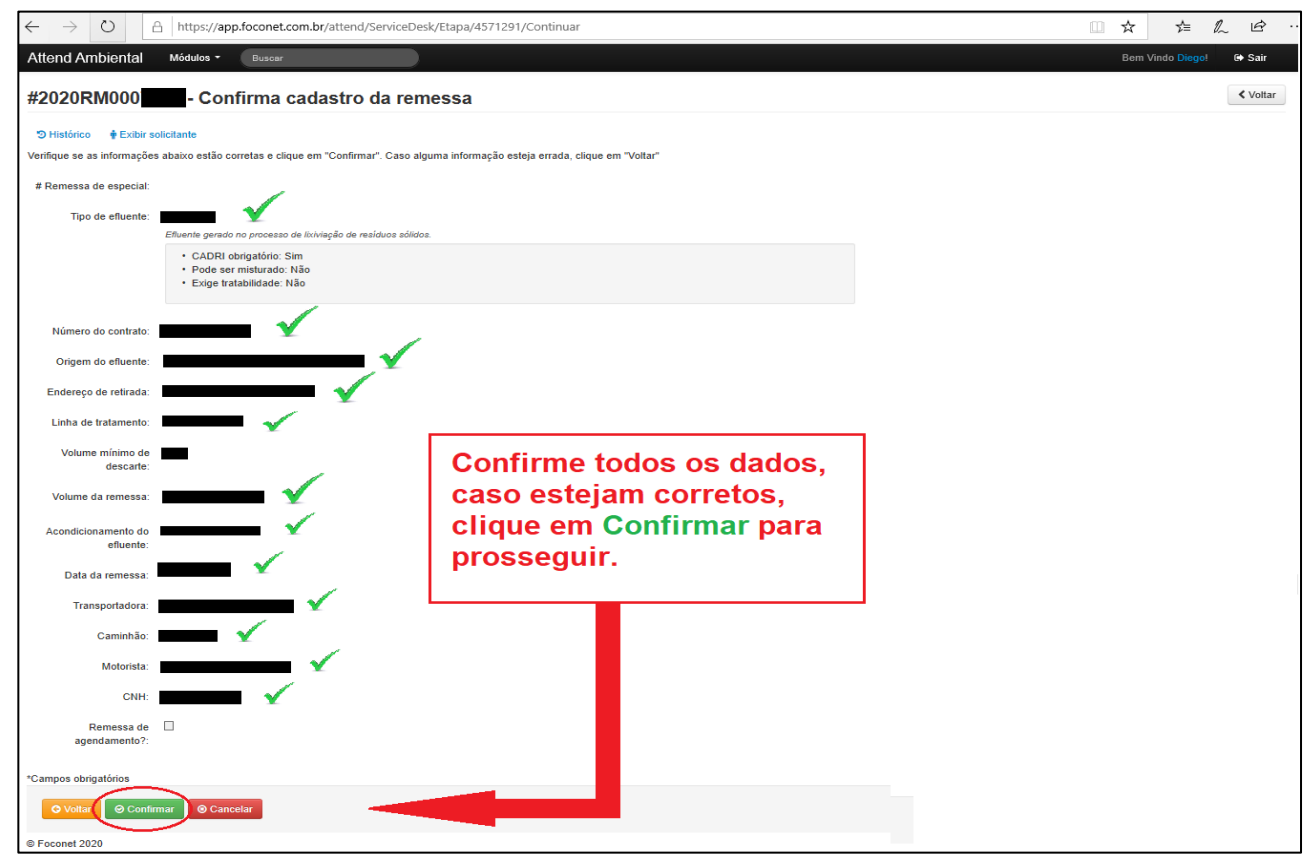

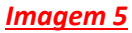

*H.* Após o processo uma tela semelhante ao quadro abaixo **I***magem 6* será aberta

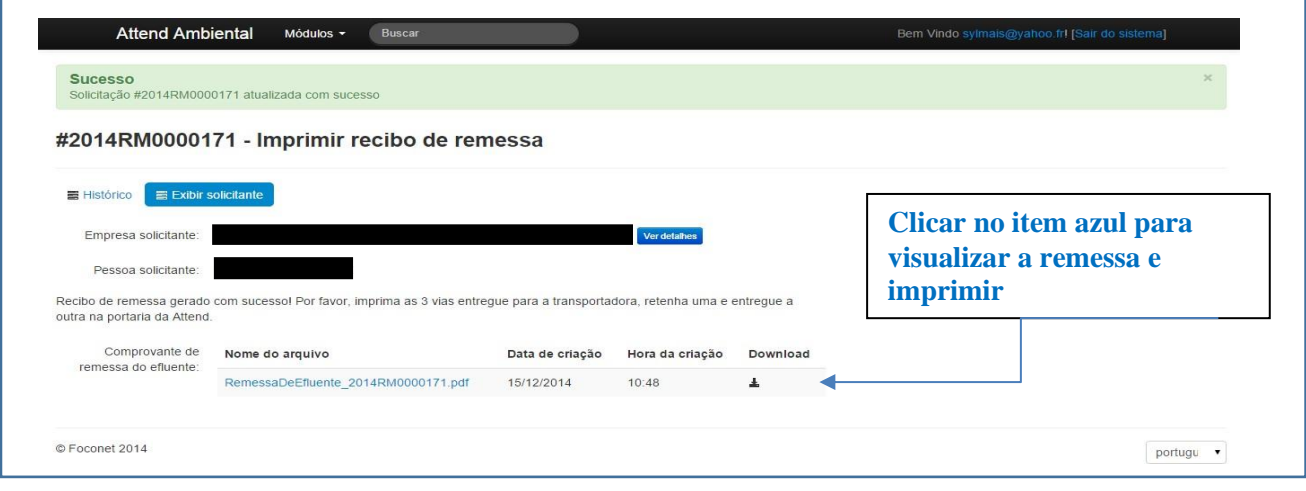

*Imagem 6*

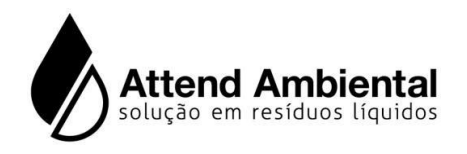

I. Clicando no link azul você poderá Imprimir ou fazer o download da remessa no seu computador.

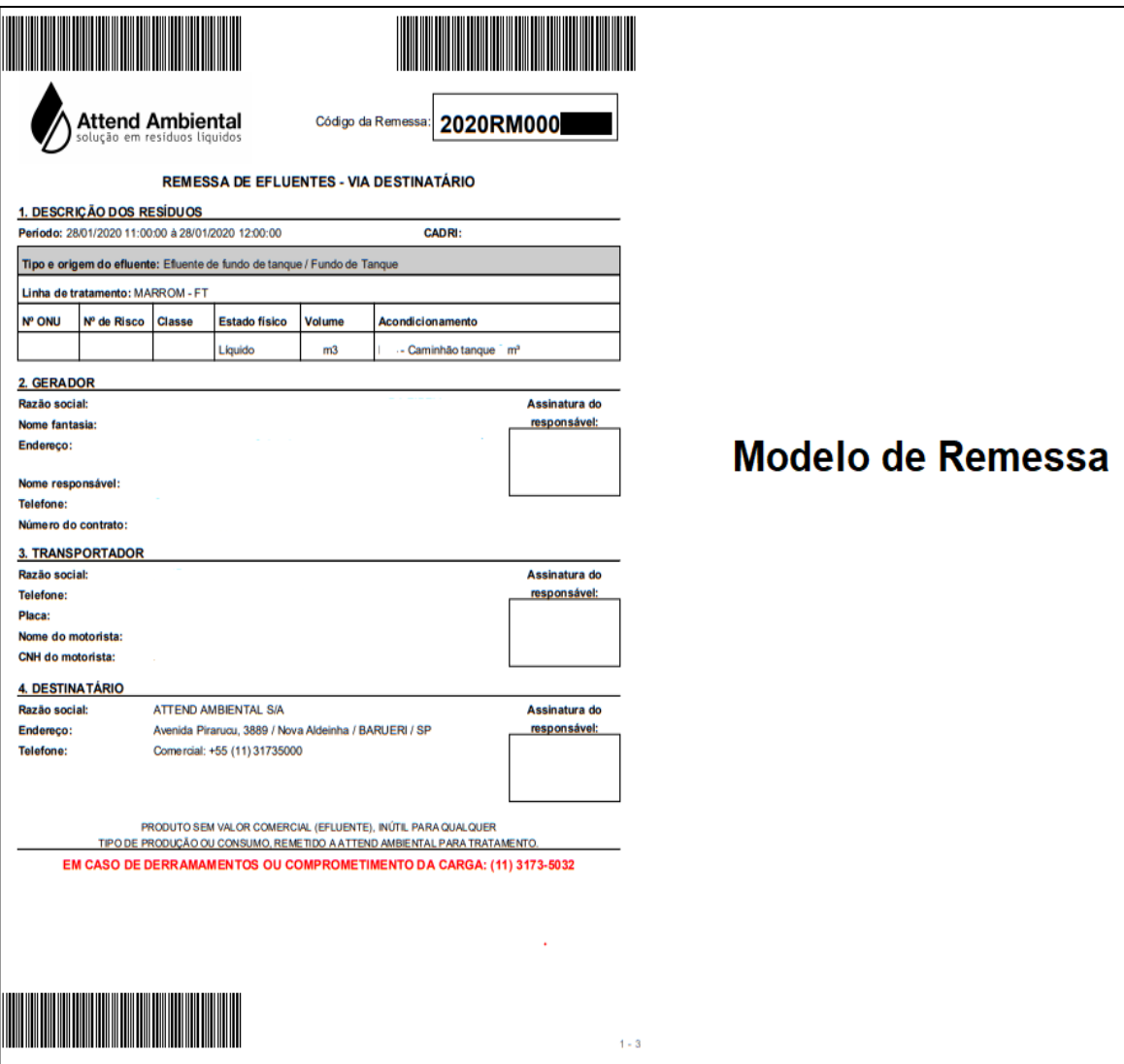

### *Observação 2:*

*A) O sistema irá gerar 2 vias no mesmo arquivo, uma para a transportadora e uma para o gerador do efluente.* 

B) *Para cada caminhão a ser enviado, é necessário gerar uma remessa com um número único. Portanto, se existir a necessidade de enviar dois ou mais caminhões no mesmo dia, deverão ser feitas duas ou mais remessas – uma para cada caminhão.* 

*C) As autenticações nos campos de assinatura são feitas eletronicamente, dispensando assim as assinaturas manuais e carimbos. As remessas são automaticamente inseridas neste mesmo sistema (Foconet) para eventuais consultas, assim como um e-mail e disparado para o gerador da remessa e a transportadora, após a saída do caminhão das dependências da Attend Ambiental.* 

*D) A remessa poderá ser utilizada em até 30 dias, após esse prazo ela é cancelada e perderá a validade sendo necessário gerar uma nova remessa para descarte.* 

*E) A Attend não exige a via física para o caminhão entrar na planta. O motorista pode utilizar seu smartphone com o código de barra da remessa na tela e desbloquear o totem de entrada da nossa planta de Barueri.*

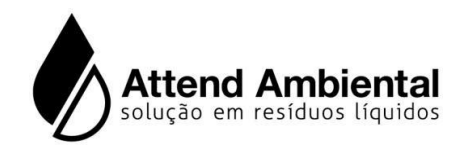

# **2. Acesso aos comprovantes de descartes no sistema**

A) Na tela inicial selecione – Modulos / Cadastros gerais / Minha empresa / Minha empresa Conforme ( Figura 1)

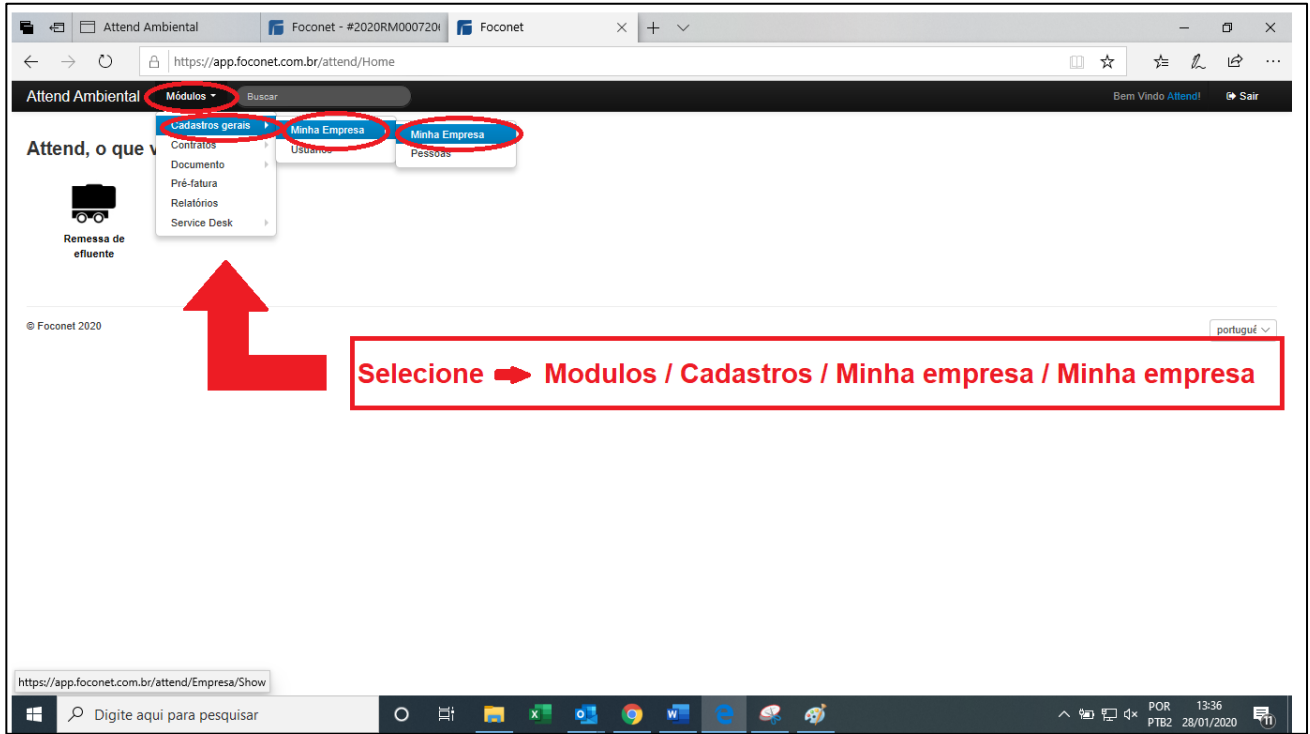

### *Figura 1*

### B) Após selecionar Arquivos (Figura 2)

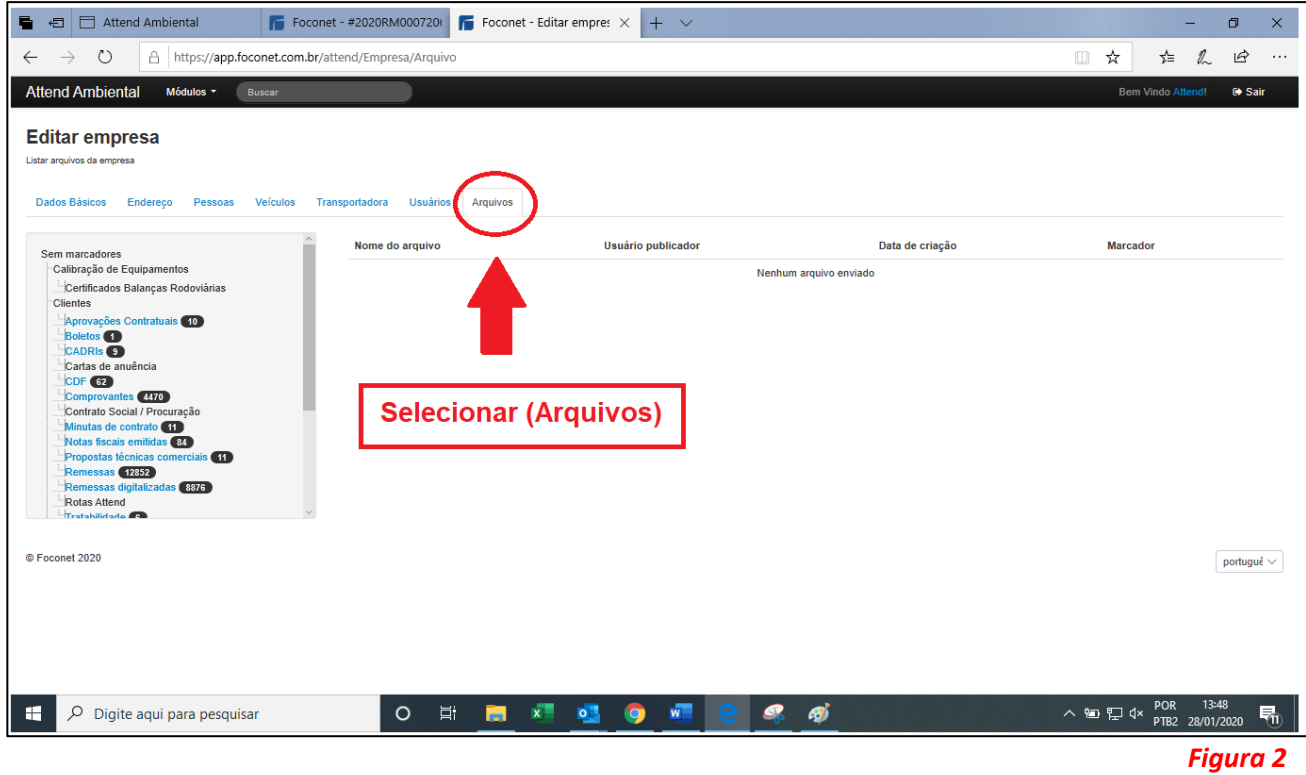

7

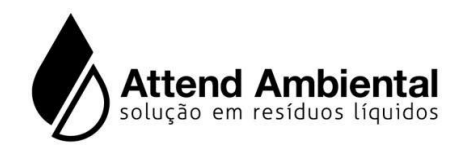

C) Ao lado esquerdo da tela na barra de rolagem, localizar e selecionar a opçao "Arquivos" ao lado aparecerá todos os comprovantes de descartes efetuados (Figura 3).

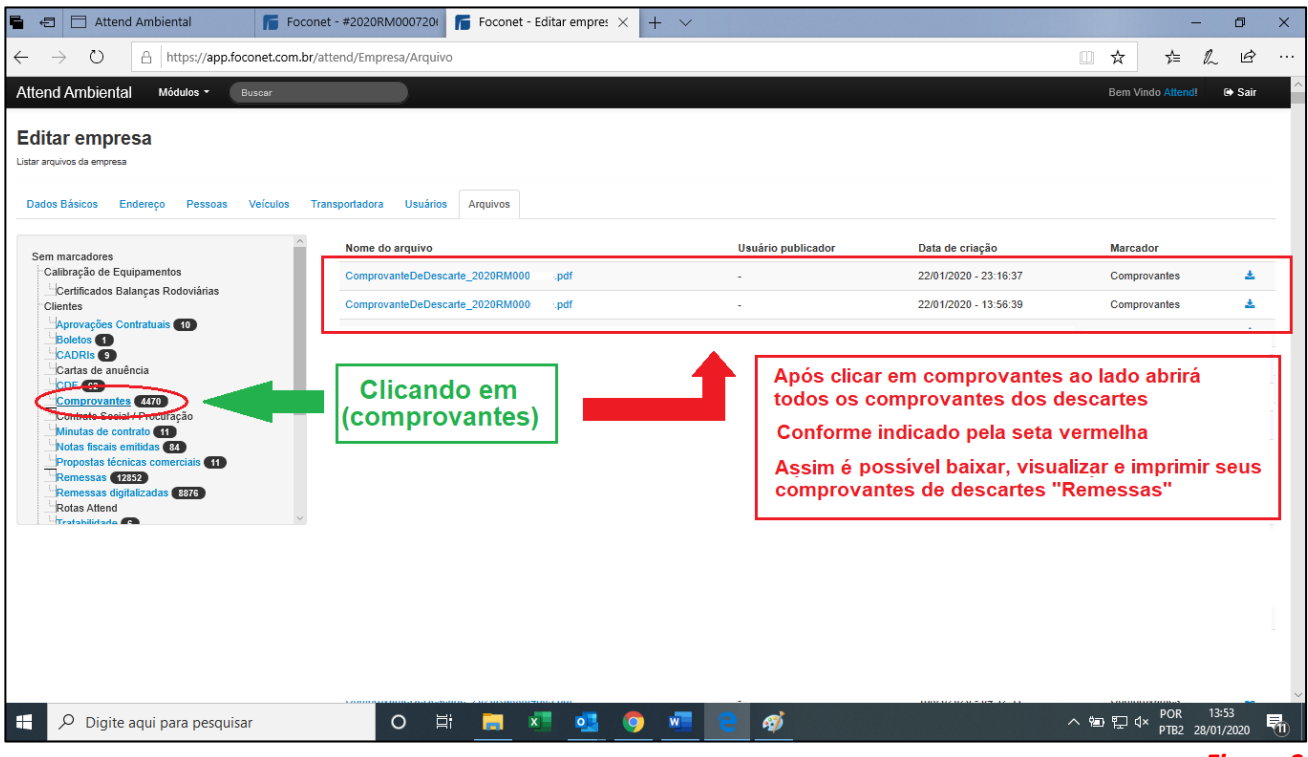

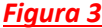

D) Modelo de comprovante de descarte (Figura 4)

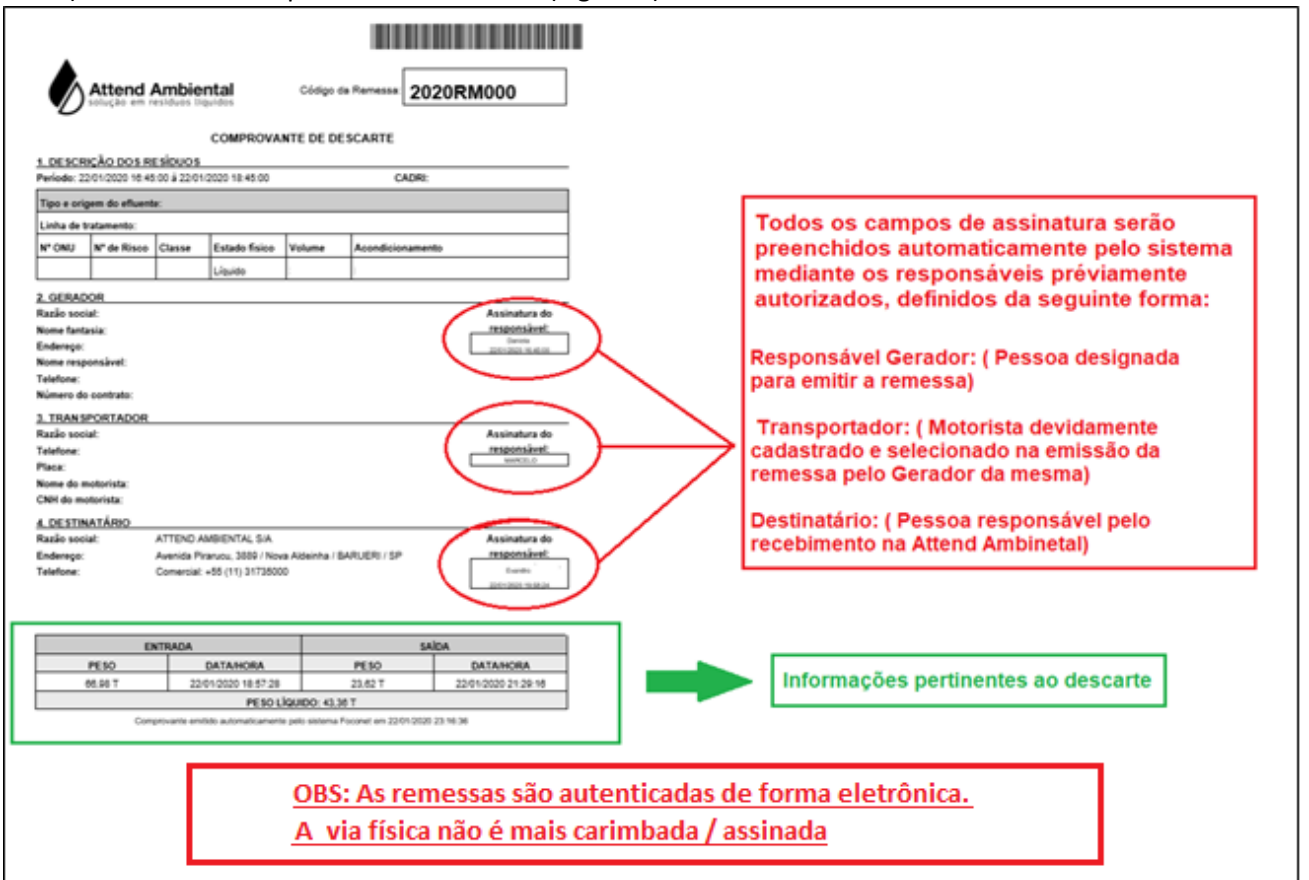

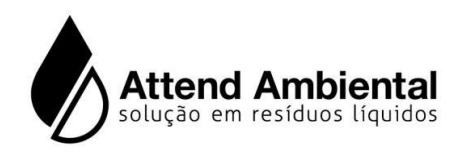

# **3. Consultar o CDF (Certificado de Destinação Final)**

O CDF, é o documento que comprova a destinação final efetivamente realizada de seus resíduos.

Para consultar este certificado, basta seguir os passos abaixo:

A) Na tela inicial selecione – Modulos / Cadastros gerais / Minha empresa / Conforme ( Figura 1)

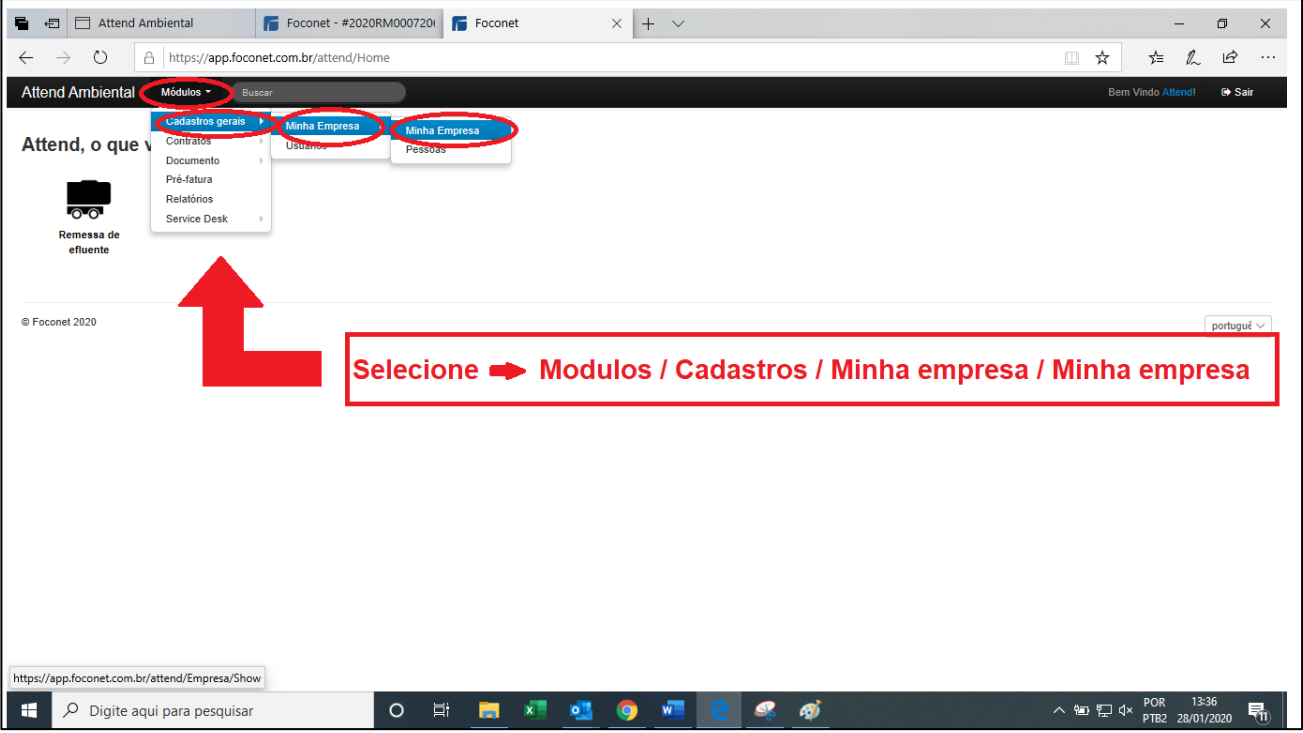

*Figura 1*

#### B) Após selecionar Arquivos (Figura 2)

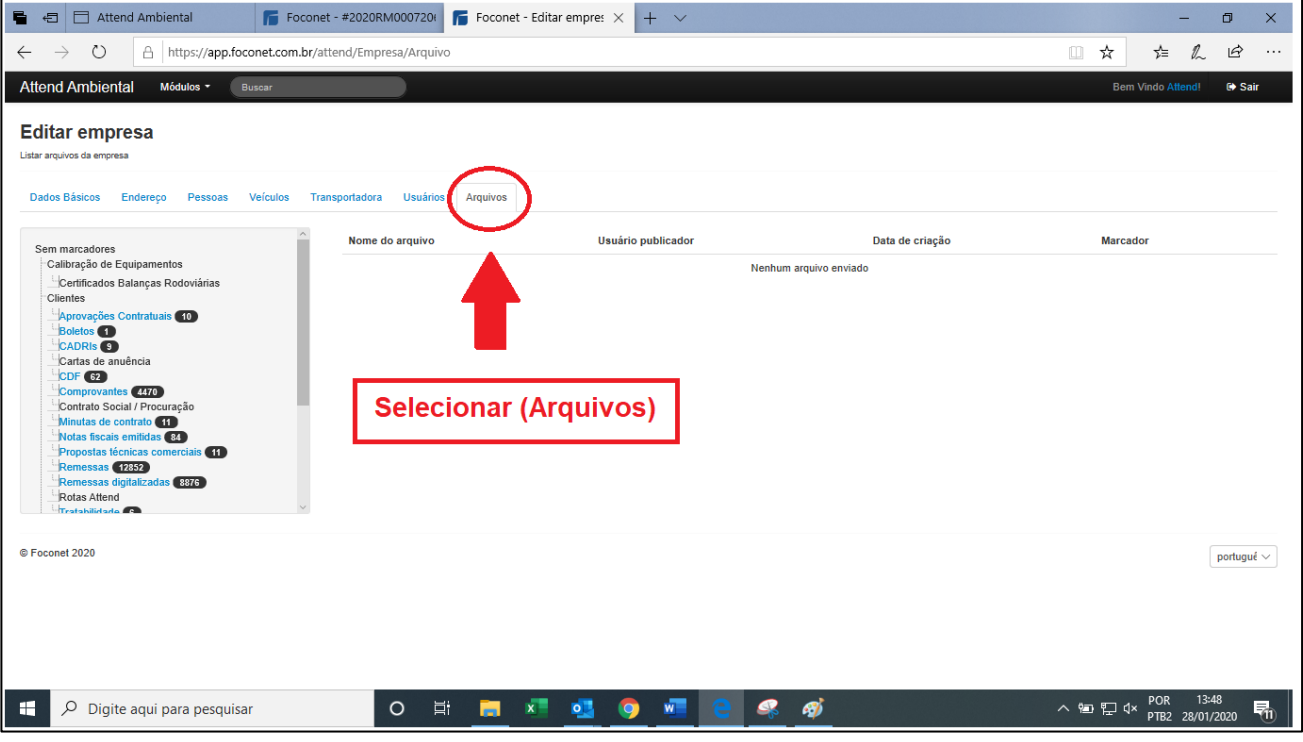

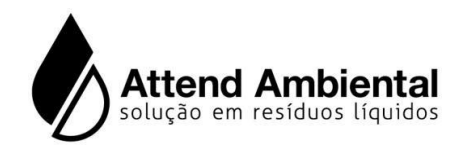

C) Ao lado esquerdo da tela na barra de rolagem, localizar e selecionar a opçao "CDF" ao lado aparecerá todos os comprovantes de descartes efetuados (Figura 3).

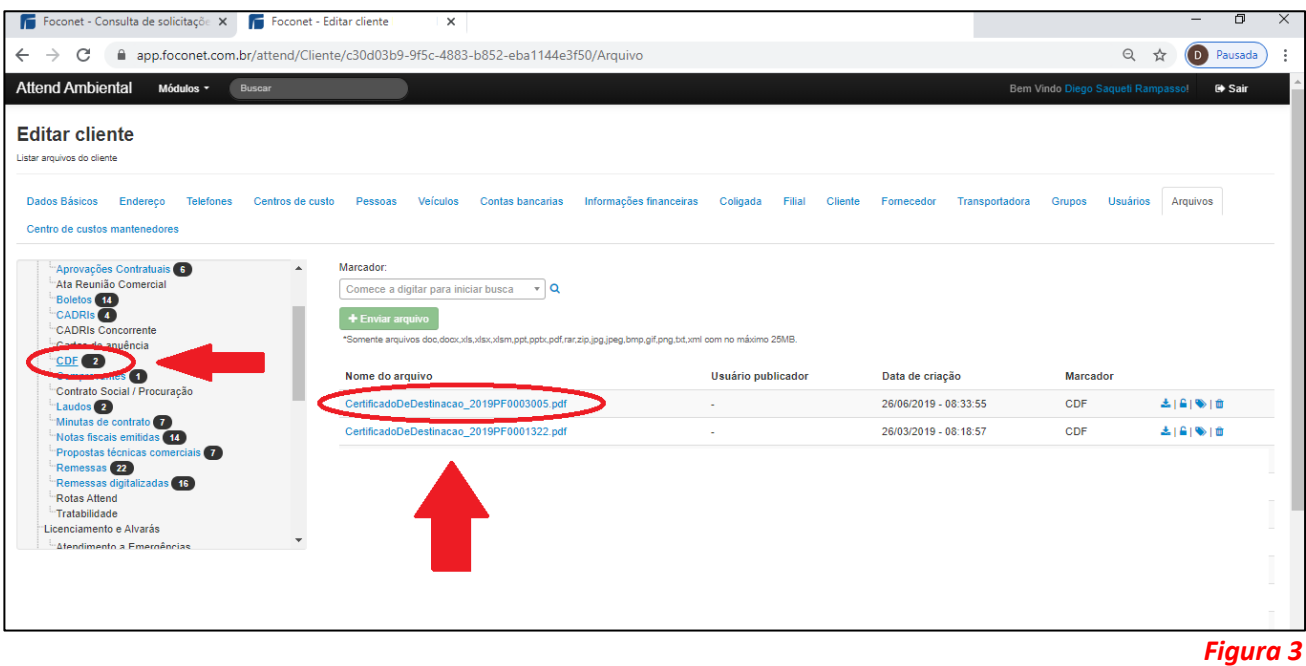

### **4. Como acessar Boletos e Notas fiscais**

A) Na tela inicial selecione – Modulos / Cadastros gerais / Minha empresa / Minha empresa Conforme ( Figura 1)

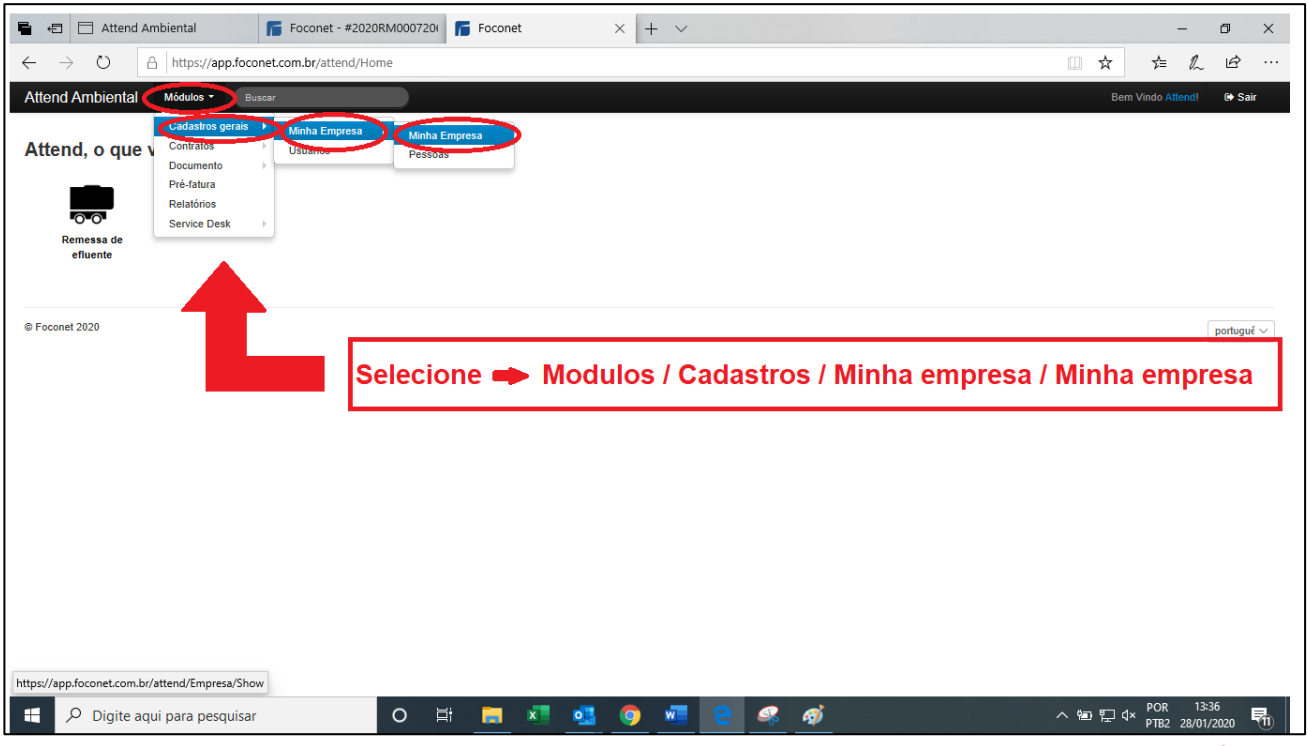

*Figura 1*

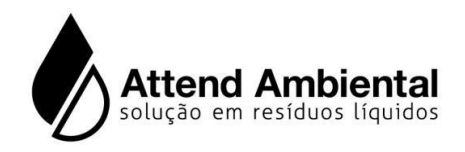

B) Após selecionar Arquivos (Figura 2)

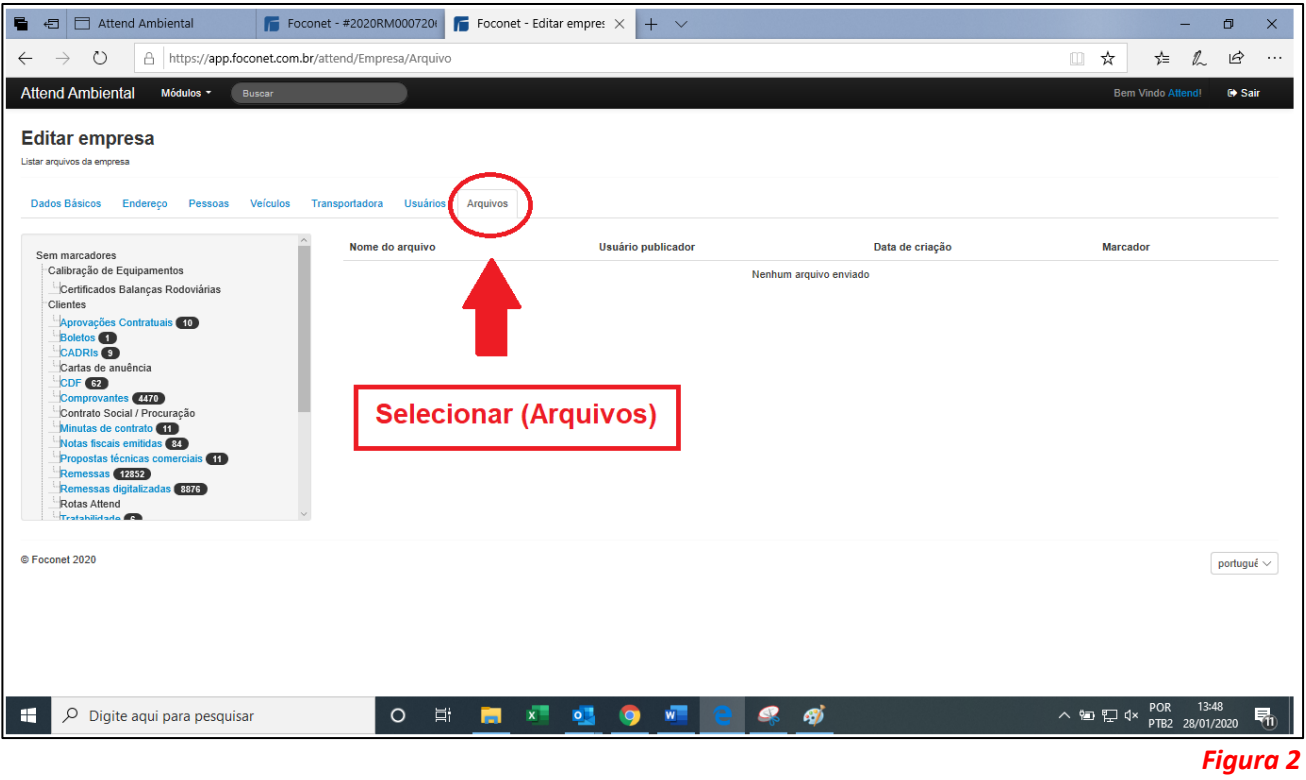

C) Ao lado esquerdo da tela na barra de rolagem, localizar e selecionar a opçao "BOLETOS" ao lado aparecerá todos os comprovantes de descartes efetuados (Figura 3).

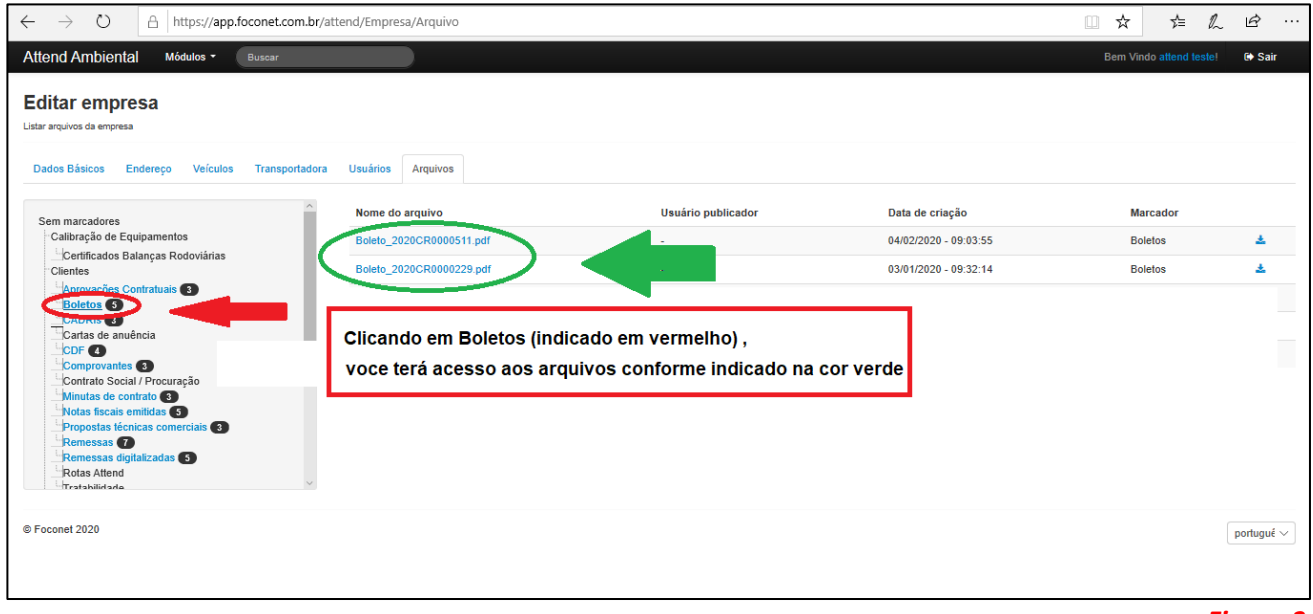

#### *Figura 3*

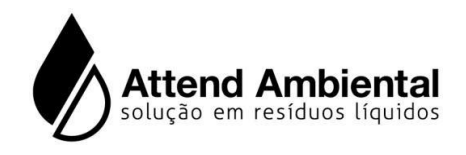

D) Ao lado esquerdo da tela na barra de rolagem, localizar e selecionar a opçao "Notas Fiscais" ao lado aparecerá todos os comprovantes de descartes efetuados (Figura 4).

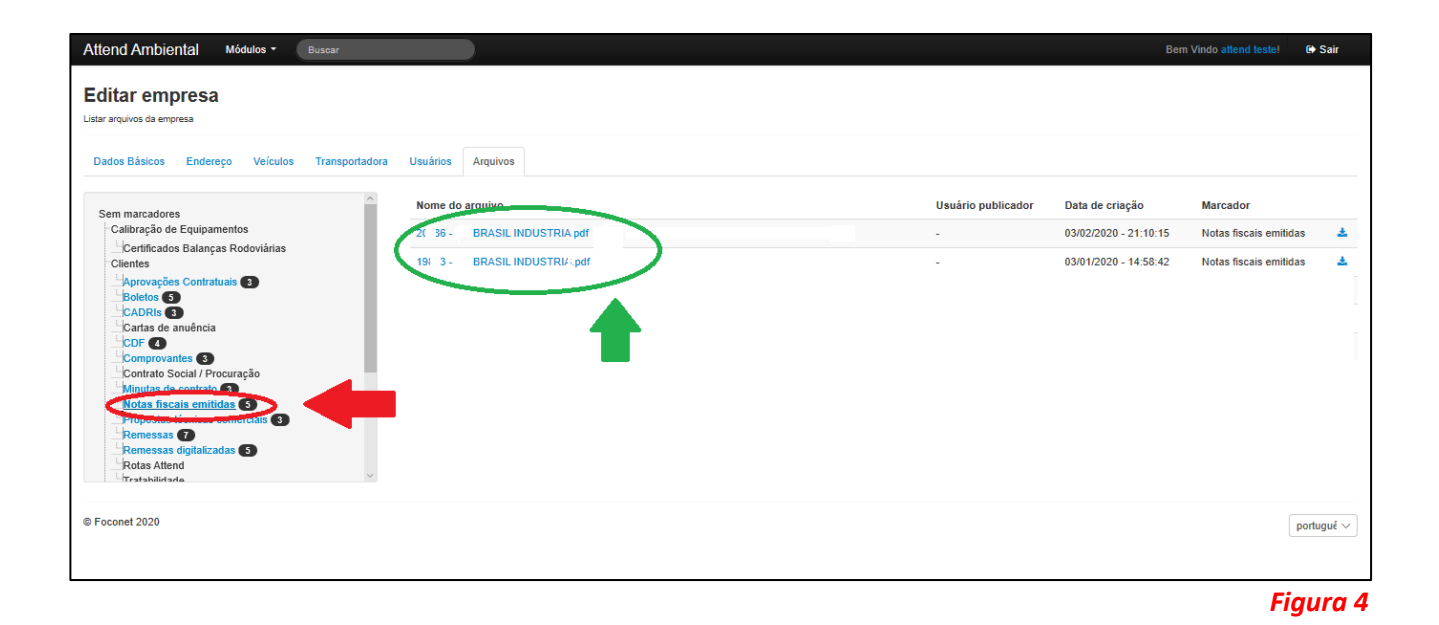

Qualquer dúvida, entrar em contato com a área comercial da Attend:

- E-mail: [contato@attendambiental.com.br](mailto:contato@attendambiental.com.br)
- Telefones: 3173 5000
- [www.attendambiental.com.br](http://www.attendambiental.com.br/)